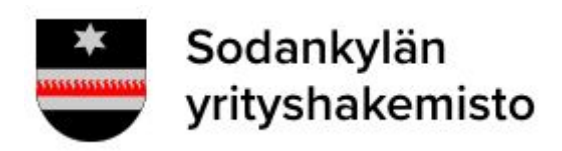

Yritysrekisteri

# **YRITYSTIETOJEN MUOKKAAMINEN**

#### **KIRJAUTUMINEN**

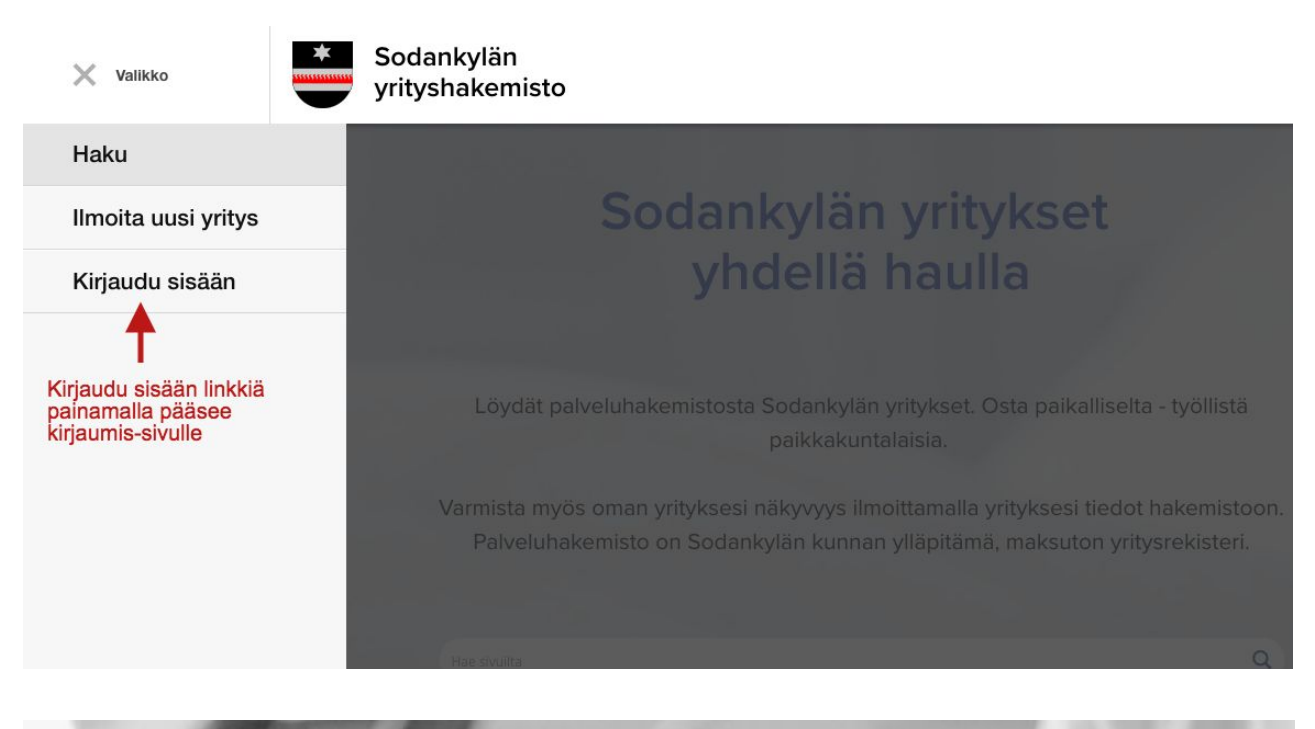

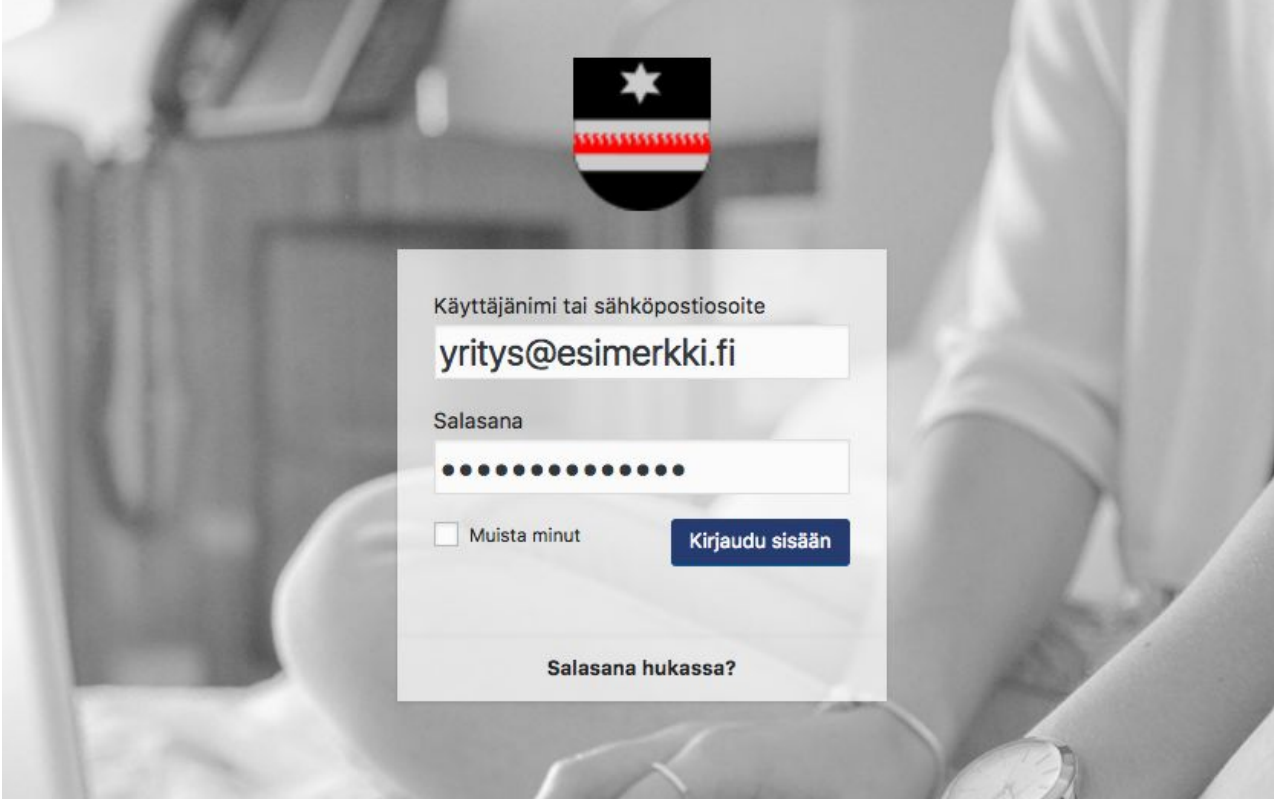

Kirjaudu palveluun omilla tunnuksillasi. C`YhgUUbi hih bbi \_gYhg}\ \_"dcgh]g]. Mikäli esimerkiksi vanhan yritysrekisterin pohjalta lähetetty sähköpostiosoite ei ole enää ollut käytössä tai haluat vaihtaa sähköpostiosoitteesi, ota yhteyttä mika.uusitalo@sodankyla.fi

## **YRITYKSESI ODOTTAA HYVÄKSYNTÄÄ**

Onnistuneen kirjautumisen jälkeen palvelu ohjaa sinut yrityksesi omalle sivulle. Mikäli yritystäsi ei ole vielä hyväksytty yritysrekisteriin, oman sivusi tila on: "Odottaa hyväksyntää". Tällöin yrityksesi sivu ei ole vielä julkisesti näkyvissä. Pääset muuttamaan tietojasi, kun yrityksesi on hyväksytty rekisteriin. Hyväksymisestä tulee sähköpostiisi ilmoitus.

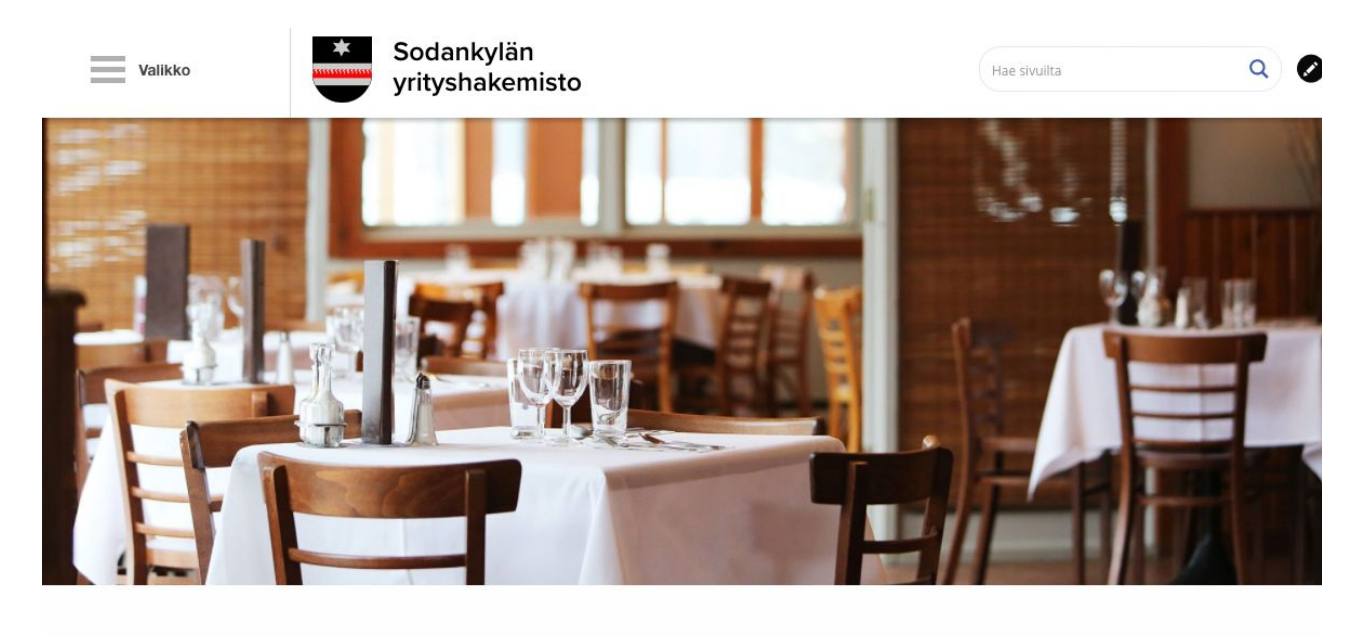

**Esimerkkiyritys 3** Odottaa hyväksyntää

#### **YRITYKSEN TIETOJEN MUOKKAAMINEN**

Yrityksesi tietojen muokkaaminen onnistuu, kun olet kirjautunut palveluun ja yrityksesi on hyväksytty rekisteriin. Tässä vaiheessa sinun olisi tullut jo saada sähköpostiisi vahvistus tietojen hyväksymisestä. Yrityksen tietojen muokkaus tapahtuu oman yritys-sivusi oikeasta yläreunasta löytyvän kynä-ikonin kautta.

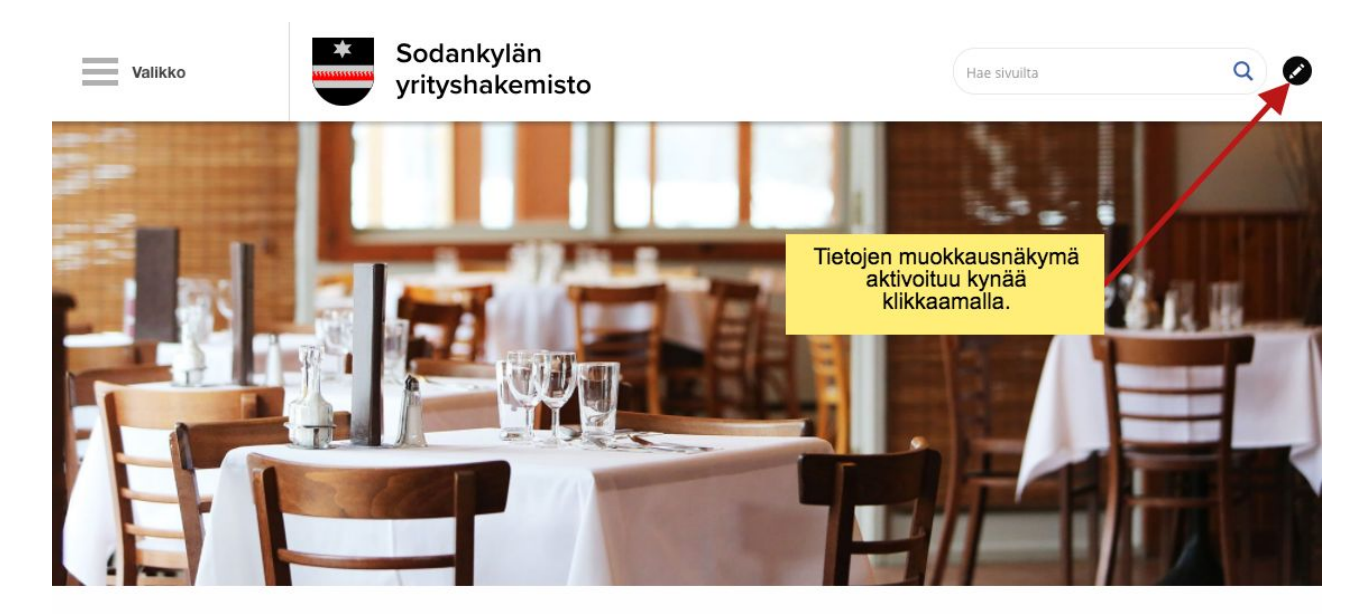

### **TIEDOT OVAT JAETTU VÄLILEHTIIN**

Muokattavat tiedot ovat jaettuna 6 eri välilehteen. Tietojen päivitys tapahtuu aina vasemmasta ylälaidasta löytyvän "Päivitä" painikkeen kautta.

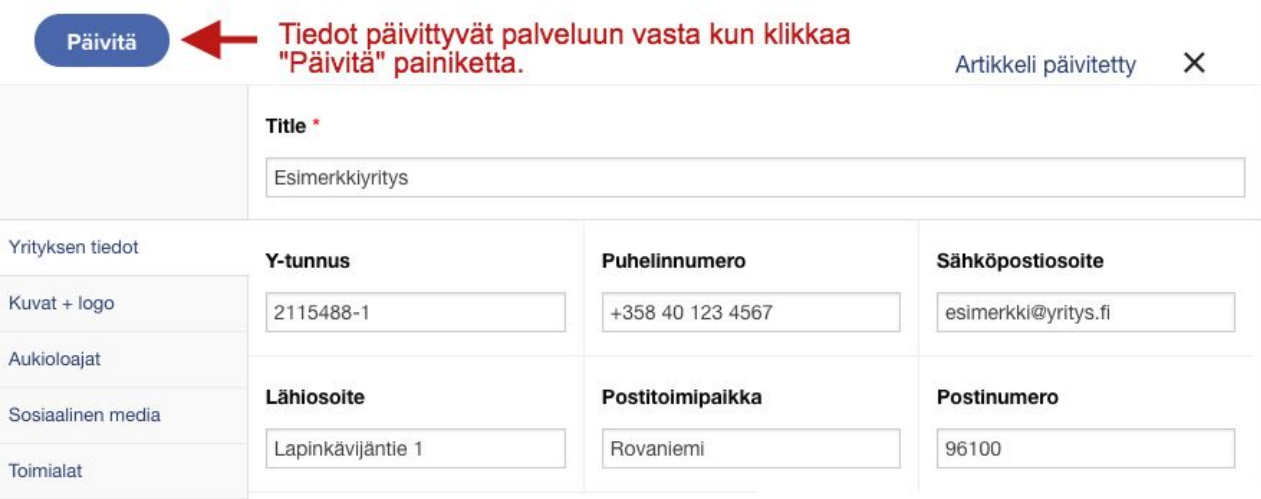

#### % Milm\_gYb<sup>'</sup>HYXch

Î, j

Tämän välilehden sisällä ovat kaikki yrityksen perustiedot, jotka suurimmaksi osaksi täytetään jo kun lisätään yritystä palveluun verkkosivuston lomakkeen kautta. Liitteessä 1 (tiedoston lopussa), on eritelty visuaalisesti, mikä vaikuttaa mihinkin kohtaan.

 $\blacksquare$ 

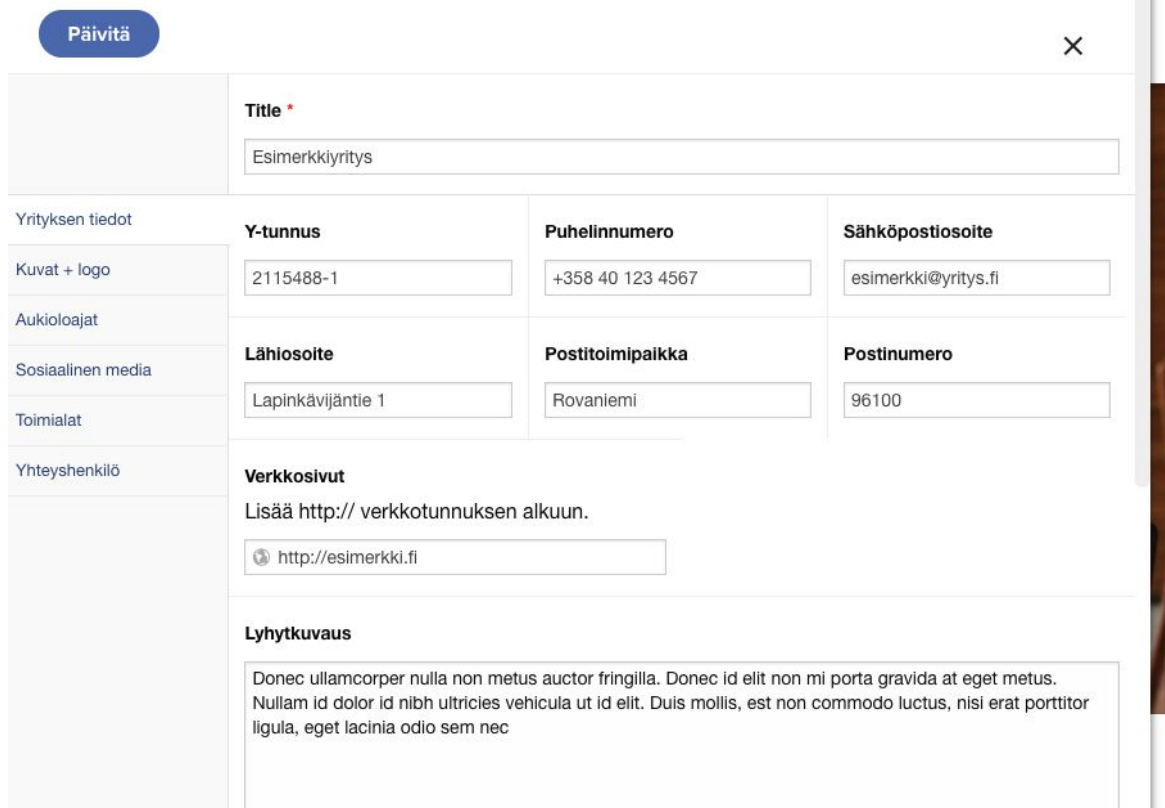

## $x''$  ?i j Uh<sup>t</sup> U<sup>c</sup> [c]

Tässä välilehdellä muokataan yritys-sivun yläkuva, logo, yrityksen kuvaslider / video. Kuvilla on minimikoko, jota tulee noudattaa. Liian pieniä kuvia palvelu ei anna ladata sivulle. Kuvien minimikoot ovat merkittyjä aina muokkauskohtaan.

# **3 3 3 3 b 1 b 10 d c c b 1 g c c c p 1 g c d c d c d c d c d c d c d c d c d c d c d c d c d c d c d c d c d c**

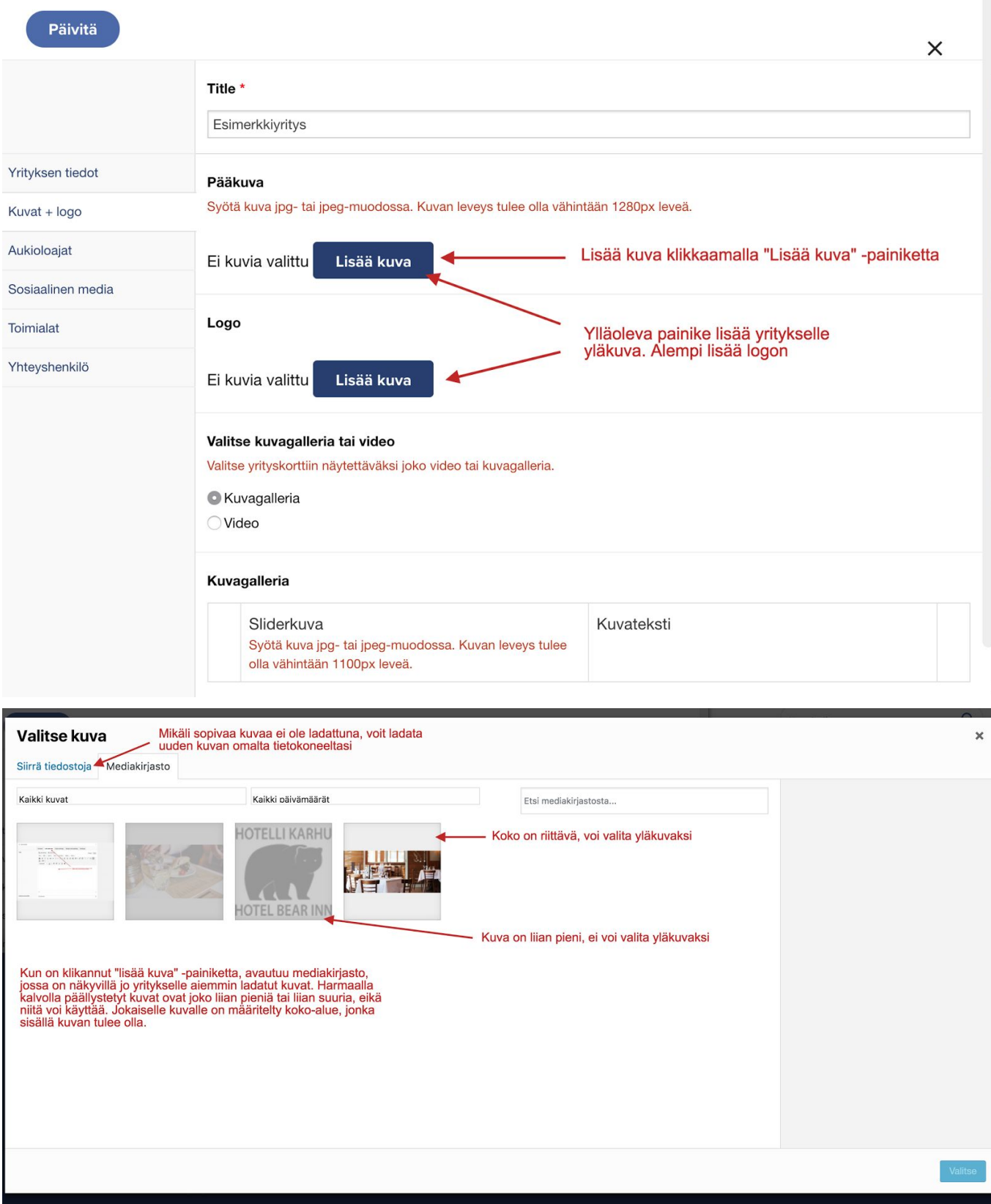

## ?**i j U** U`Yf]Ub`#j ]XYcb``]g} } a ]bYb`

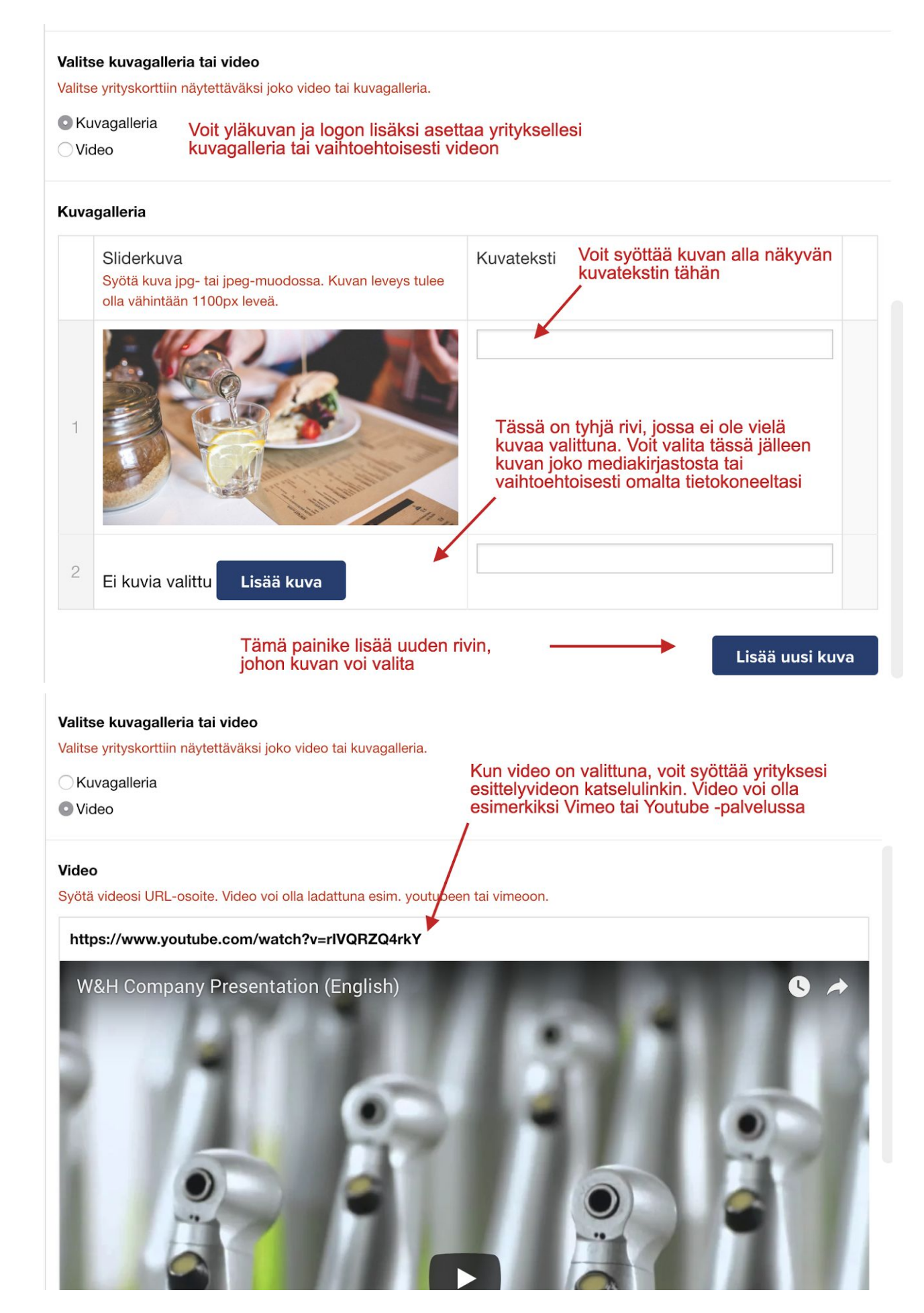

### '" 5i\_]c`c**U'Un**

Voit määritellä aukioloajat päiväkohtaisesti, esim. Maanantai 08:00 – 16:00 jne. Lisäksi voit määrittää sanallisesti lyhyen tiedon poikkeuksellisista aukioloajoisa. Esim. Suljettu 23.12 – 25.12.

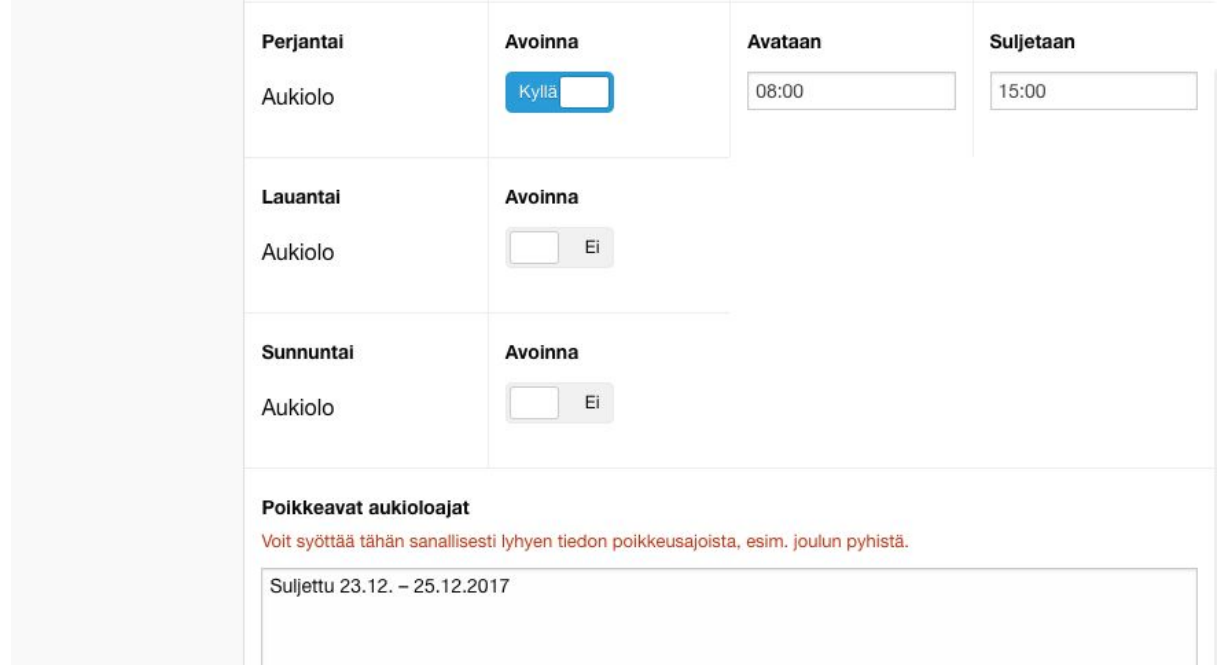

Esimerkki aukioloaikojen syöttämisestä.

## (" Gcg]UU]bYb<sup>'</sup>a YX]U

Onko yrityksesi mukana sosiaalisessa mediassa? Voit linkittää yrityksesi Sosiaalisen median välilehdellä tunnettuihin sosiaalisen median kanaviin. Valitse kohdasta: "näytettävät some-ikonit", mihin kaikkiin sosiaalisen median kanaviin haluat linkityksen ja tämän jälkeen syötä yrityksesi osoite sosiaalisen median kanavaan.

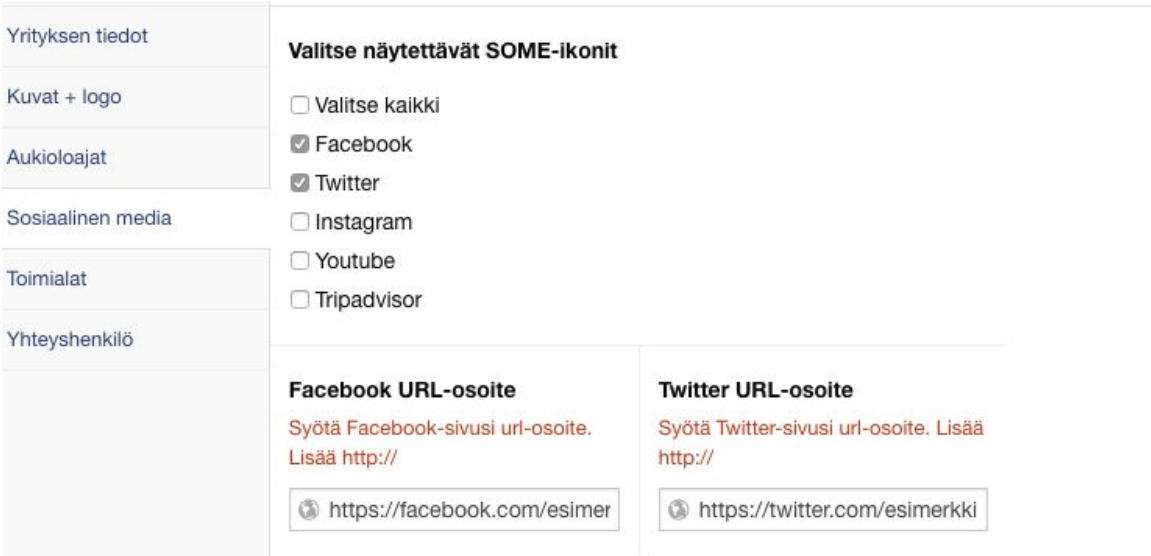

Î, Î,

Voit valita, mihin kaikkiin toimialoihin yrityksesi kuuluu. Käytä valintaa harkiten ja lisää yrityksesi ainoastaan relevantteihin toimialoihin. Ylläpidolla on oikeus muokata tai ilmoittaa yrityksellesi, mikäli se katsoo että yrityksesi ei johonkin toimialaan kuulu.

## \* " M **HYmg\** Yb\_J"

Voit muokata yrityksellesi yhteyshenkilön tiedot, johon ylläpito ottaa tarvittaessa yhteyttä. Myös palvelusta lähtevät sähköpostit, esimerkiksi muistutus tietojen päivittämisestä lähtevät yhteyshenkilön sähköpostiin.